# **DC Office Samba**

# **Guidelines for filling up the PRC Registration Form**

Registration form can be completed in three steps

**Step 1**- Filling up Personal Details of the person who is applying for PRC

**Step 2**- Filling up of Information for whom PRC has been applied.

**Step 3- Uploading of Mandatory Scanned Documents** 

**Note:-**

- 1. Scan and Save Documents using suitable naming convention like Ration Card Front as RationCF.
- 2. Only .jpg/.gif/.jpeg/.bmp formats are permitted for scanned documents
- 3. File Size for scanned documents should not exceed 100KB.

# **Step 1**

#### **Who can be an Applicant?**

Applicant is that person who is applying for the PRC for family members or for himself/herself

#### **Instructions for Filling Registration Form:-**

- a. If applicant is MALE he has to first fill his Name then Father Name and then Grandfather Name.
- b. If applicant is FEMALE she has to first fill her Name then Husband Name and then Husband's Father Name.
- c. Then applicant has to fill up Present Address with District, Tehsil, Niabat and Village details.
- d. Then applicant has to fill up Ancestral Address with District, Tehsil, Niabat and Village Name.
- e. The personal information is compulsory as these values are marked with  $*$  as shown in Form below.

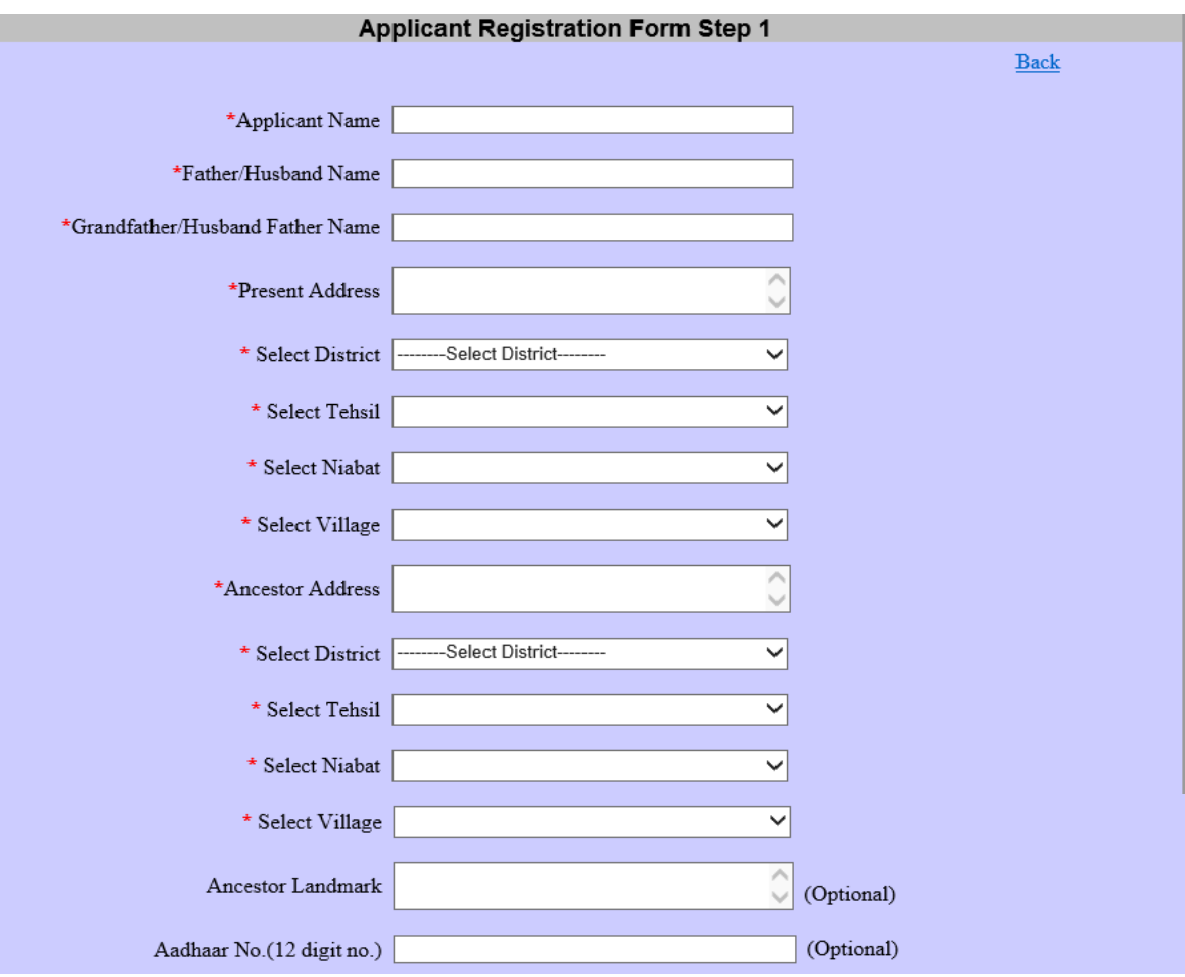

- f. Applicant has to fill Ancestral Landmark (i.e. give some identification mark for ancestral land so that Patwari can identify your land and verify you) this value is not compulsory as shown in the above form)
- g. Applicant has to fill Aadhaar Number only 12 digits this value is not compulsory as shown in the above form.
- h. After this in Contact Details Mobile No and E-mail will appear automatically as applicant has already filled these details while creating Login. In this applicant only has to fill Landline Phone No. which is not compulsory.

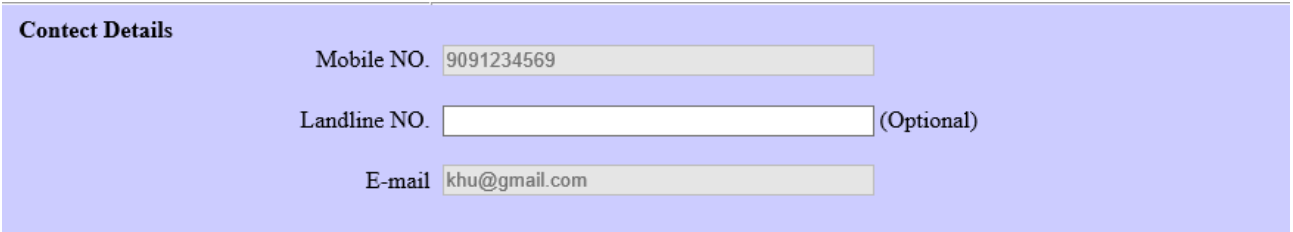

i. In Treasury Details fill the information from the receipt which applicant has received from Treasury Office after submitting the fees which is compulsory.

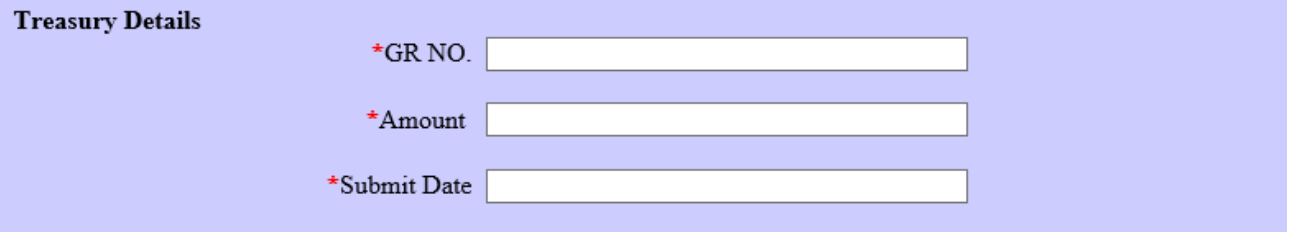

j. In Land Details applicant has to fill the details of his/her ancestral land if available i.e. not compulsory.

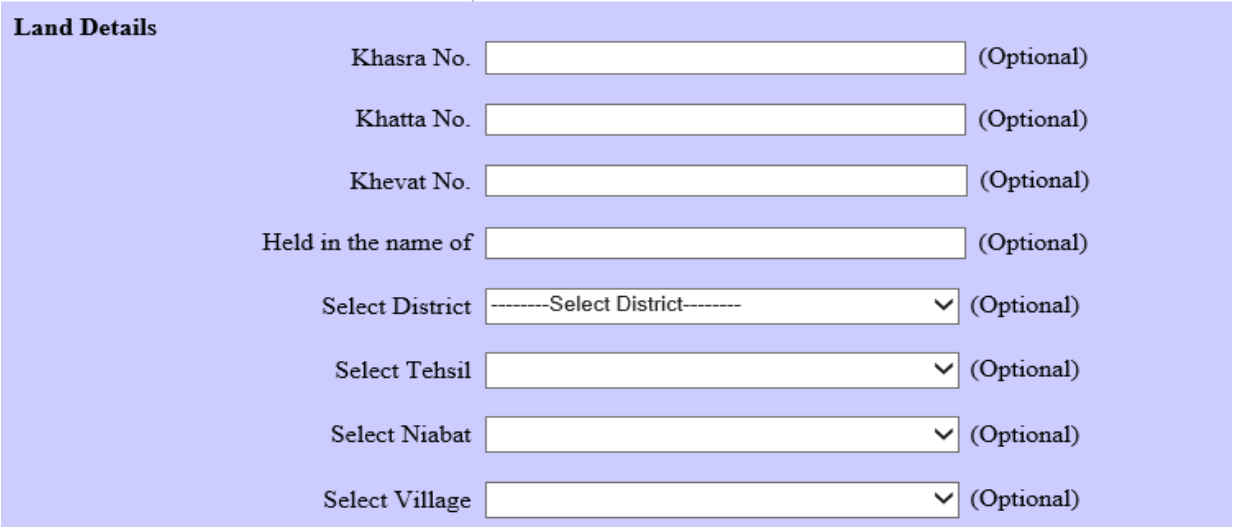

k. Now click browse button and select the file from your computer where you have saved your scanned documents with proper file names like RationCF for Ration Card Front and this part is compulsory.

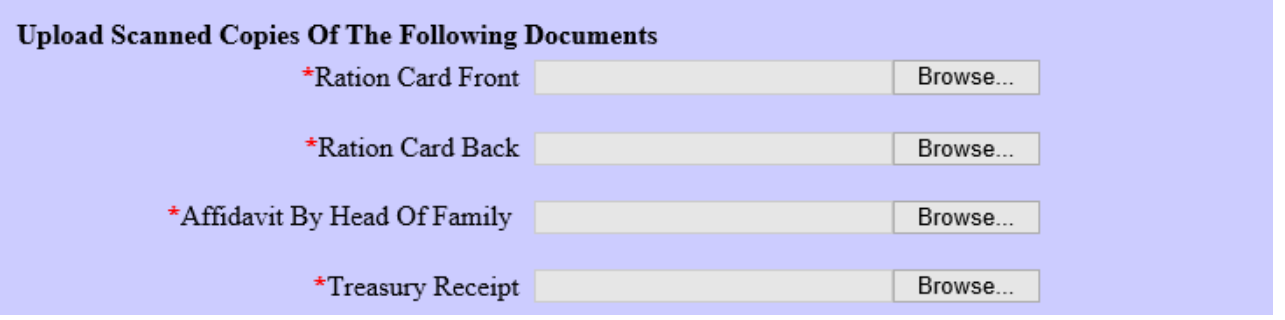

l. Now click browse button and select the file from your computer where you have saved your scanned documents and this part is not compulsory.

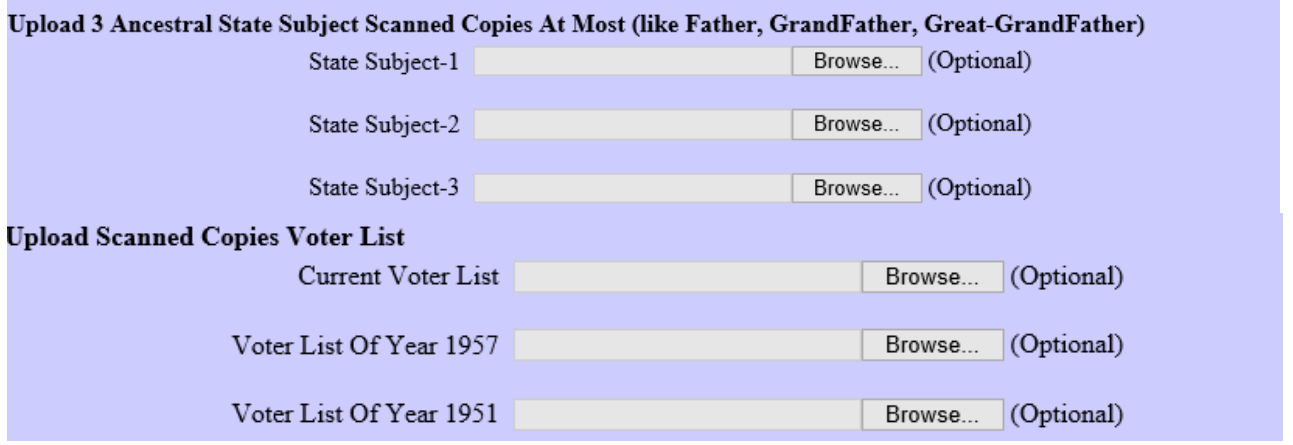

After completion of form click the Submit button as shown below if everything is OK it will take you to STEP 2 otherwise it will give error.

Submit Information

#### **Step 2** Screen will appear as below first time

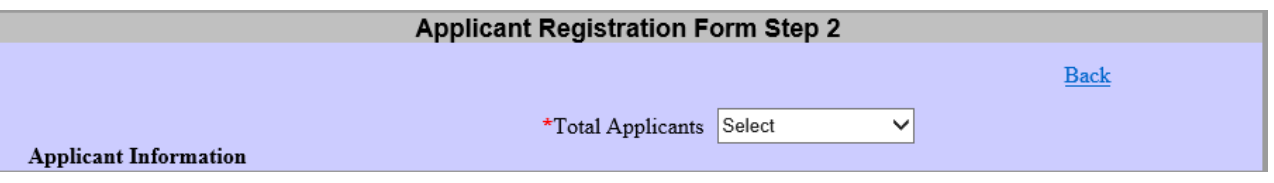

### a. Now select Total Applicants for whom you have to apply for PRC and it is compulsory. After selection of Total Applicants (say 2) your screen will look like as shown below

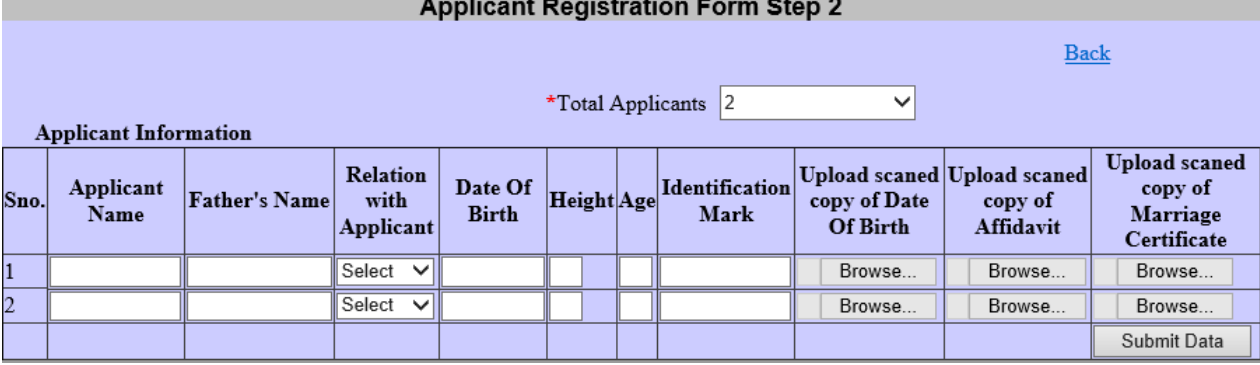

b. Now in this fill the details of applicants for whom PRC is required.

#### **Applicant Name**

#### **Father's Name**

**Relation with Applicant** (select your relationship with the applicant for whom PRC is required (like son, daughter, Self, Wife, etc)

Enter **Date of birth** or age any one is compulsory

#### **Height**

#### **Age**

#### **Identification Mark**

Upload scanned copy of applicant date of birth which is save in the scanned documents.

**Affidavit** of candidate is required if candidate Age is greater than or equal to 18 (i.e. Age>=18) otherwise not required.

If Relation with applicant is Wife then you can upload **Marriage Certificate** scanned copy but it is not compulsory.

After entering information in all rows then Click Submit Data if everything is OK it will open STEP 3 otherwise it will give error.

# **Step 3**

In this one can Upload those scanned documents which are not compulsory

# **Note:-**

- a. In this form if you don't have any document then don't click on any browse button
- b. Your registration will only be completed after you Click on **Upload Files button.**

c. After you click **Upload Files button** you will get **Applicant Acknowledgement Slip**  screen then click the **Print Slip** button and take the printout for your future reference.

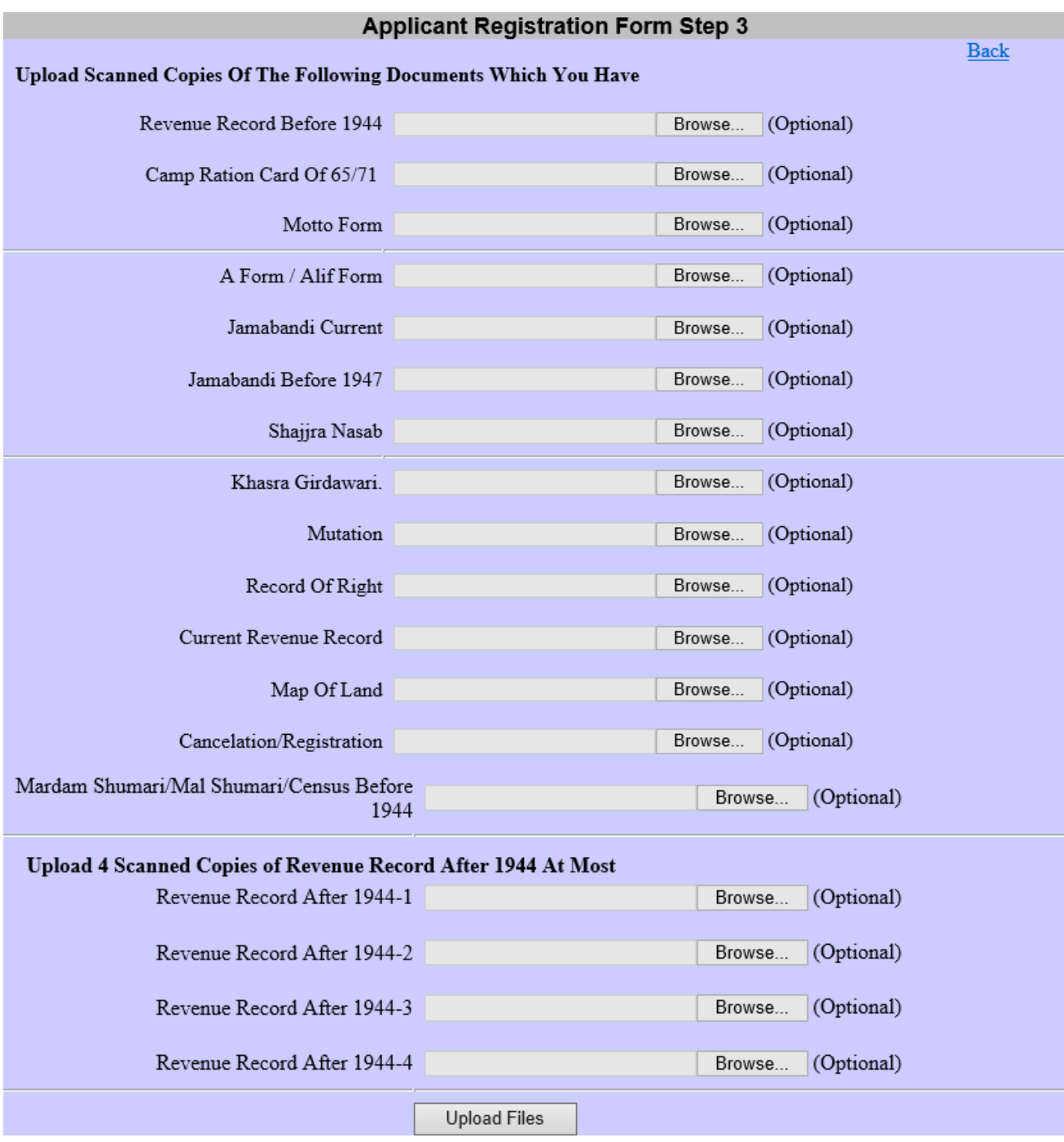

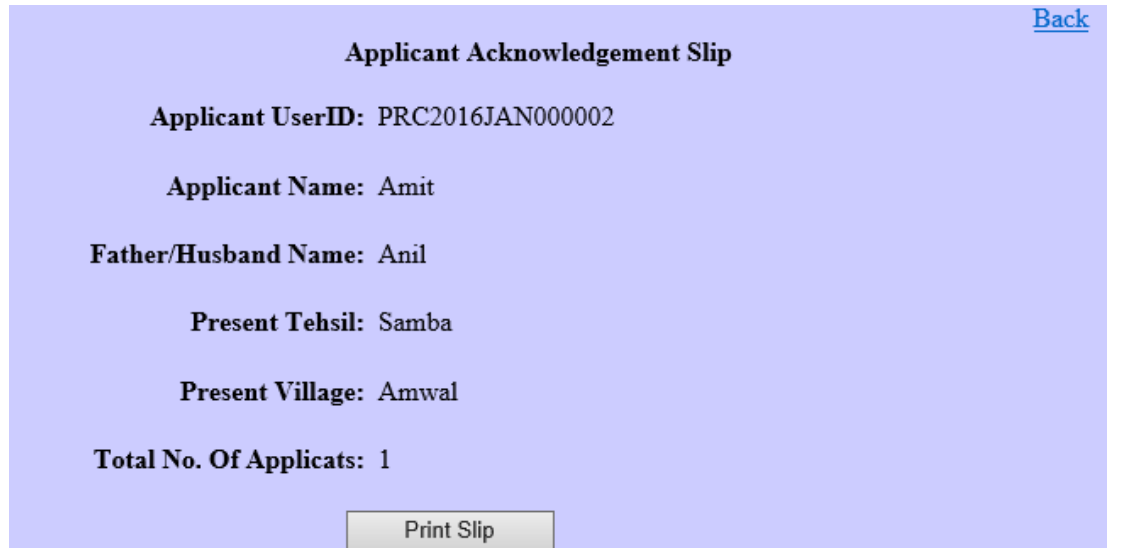

After Completion of form do the following:

- i. The documents you have uploaded with your application on this portal, take the Xerox copies of those and maintain a file and when you will get the call from DC Office take that file with you.
- ii. Using Login Check your Application processing status as and when required on the Portal.
- iii. Whenever the status is shown as "**ObjectionByIssuingAuthToApplicant"** then clear the Objection and complete the form. It has to be done as many times you see such status.

--------------------------------------------------------THANKS-------------------------------------------------------